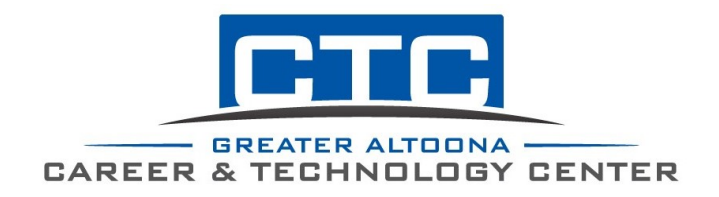

Continuing Education Office  $1500 \, 4^{th}$  Avenue Altoona, PA 16602 adulted@gactc.edu (814) 946-8469

## **PA Child Abuse Clearance Directions**

- Go to: [www.compass.state.pa.us/cwis.](http://www.compass.state.pa.us/cwis)
- Click **"Create an Individual Account"**.
- Read the information, **click next**.
- You will see a page named "**Create a Keystone ID"**.
	- Make a username (Keystone ID).
	- Fill in the rest of the blanks and click next.
- You will receive a temporary password to your email.
	- Copy the password.
	- Type in the url: [www.compass.state.pa.us/cwis](http://www.compass.state.pa.us/cwis) because your session will have expired.
- Click "**Individual Login**".
	- **"Access my Clearances"**.
	- Type in your username and **paste your temporary password** (from email).
	- Answer your security questions or have a security code sent to your email.
	- Click either Private or Public device.
	- You will now be at a screen to create your own password.
- Once redirected to the login screen, type your username and your newly created password in.
	- Read and accept the terms and conditions.
	- Click "**Create a Clearance Application"**.
	- Fill out the application to its entirety.
	- **Purpose of Clearance: School employee governed by public school**.
- You can save or delete the application at any time (if needed).
- Once you reach "**payment"**, you will need a credit or debit card for the \$13.00 fee.
- You will receive an email advising when your report isready. **This may take up to two weeks.** Go back to the website and login.
- You can download the document and email to  $\frac{\text{adulted}(a)\text{gactc.edu}}{\text{gactc.edu}}$ . If you prefer to print and mail the document, address to:

Greater Altoona Career & Technology Center Continuing Education 1500 Fourth Avenue Altoona PA, 16602